## **Попуњавање ШВ-20 ''он-лине''**

- Образац ОБАВЕЗНО попуњавати ћирилицом
- Сва поља је потребно обавезно попунити
- Већина форми се попуњава одабиром неке од унапред понуђених опција Понуђене опције се бирају притиском на стрелицу десно од поља за унос или уносом дела речи (нпр "чук" ће из листе понуђених опција издвојити "Београд‐ Чукарица")
- Уколико је средња школа завршена ван Србије назив се уноси ручно по следећој процедури

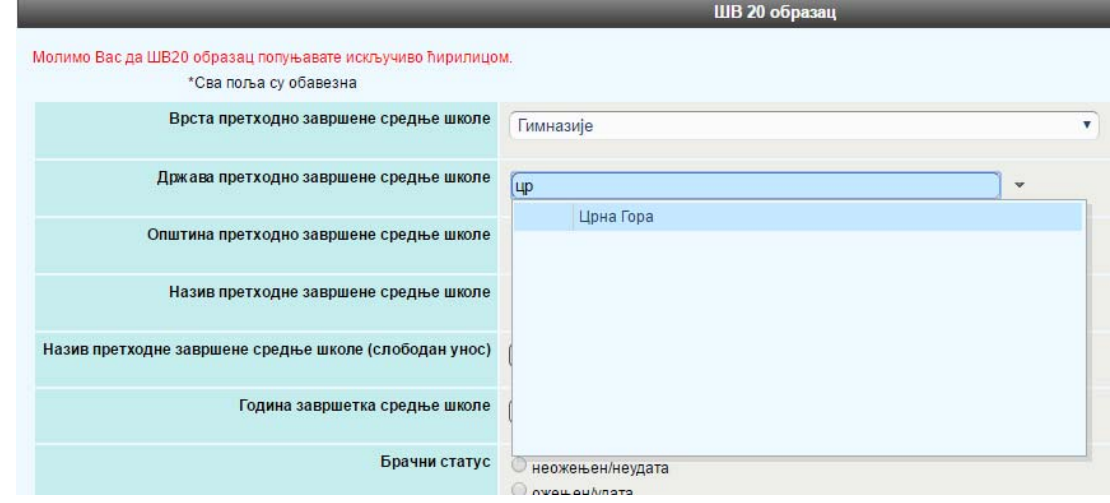

У пољу **држава претходно завршене средње школе** одаберите државу из понуђене листе

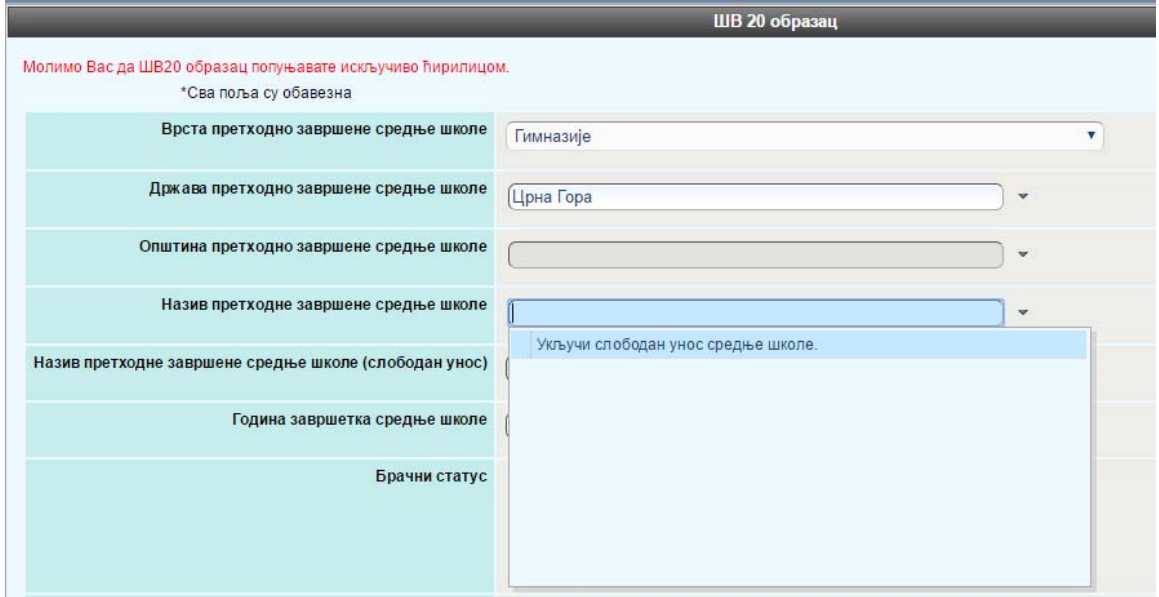

Притиском на стрелицу десно од поља **назив претходно завршене средње школе** отвара се могућност одабира опције "Укључи слободан унос средње школе"

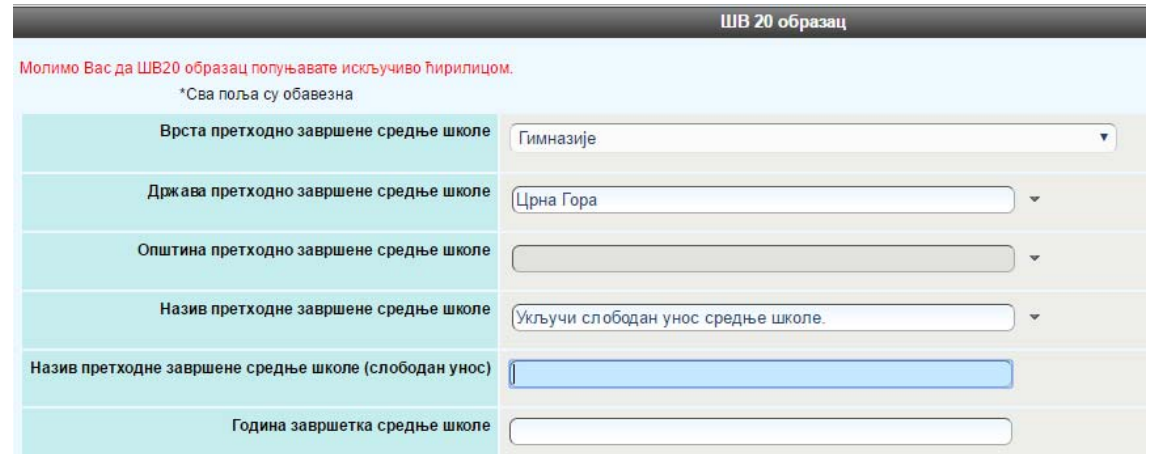

Након тога у пољу **назив претходно завршене средње школе (слободан унос)** ручно куцате пун назив средње школе

 Уколико из неког разлога студент није у могућности или не жели да наведе име једног од родитеља у то поље довољно је да упише нпр. косу црту "/", обичну црту "‐" или "нема"

## **Информације о студенстким сервисима**

**Студенти Архитектонског факултета имају приступ следећим сервисима и ресурсима: 1)Office 365 education, 2) EDUROAM, 3) E‐student, 4) ArhPortal, 5) Moodl itd. Детаљне информације на следећем линку:**

http://www.arh.bg.ac.rs/wp-content/uploads/2020/01/servisi-na-raspolaganj-studentima-Af-1.pdf?pismo=lat

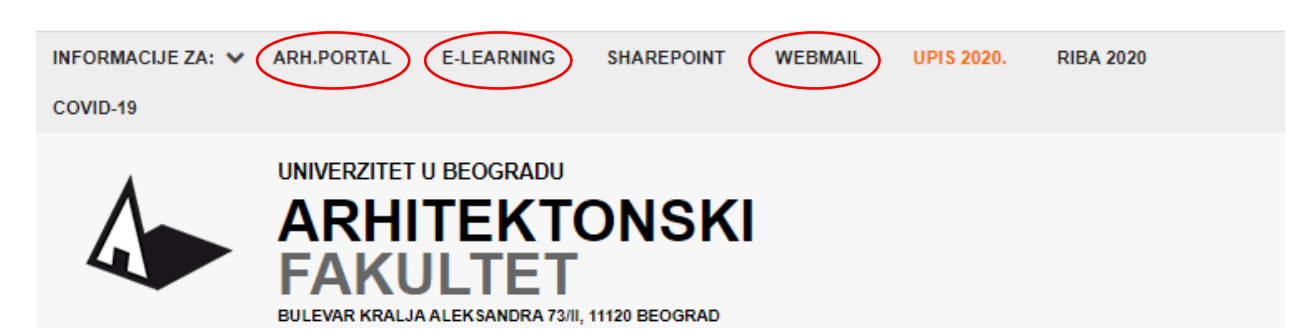